# **Quick Steps for Creating a Staff/Admin Posting**

Step 1: On the Home Page, make sure you are under "Hire". Click on the Postings tab and select Staff/Admin. Click on Create New Posting.

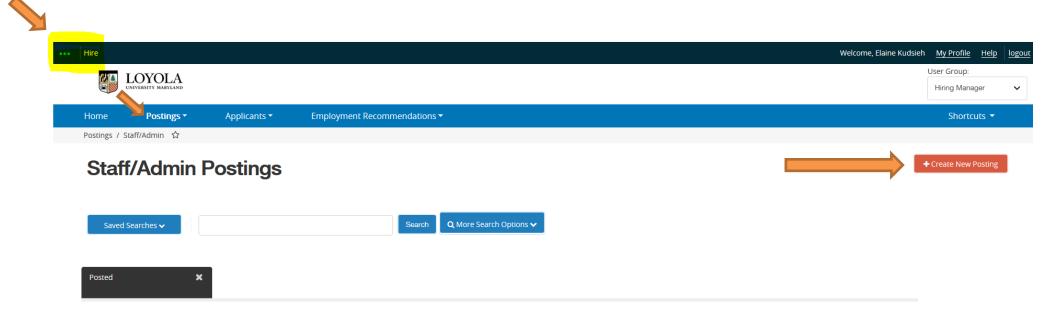

### Step 2: Select Create from Position Type, Title or Posting

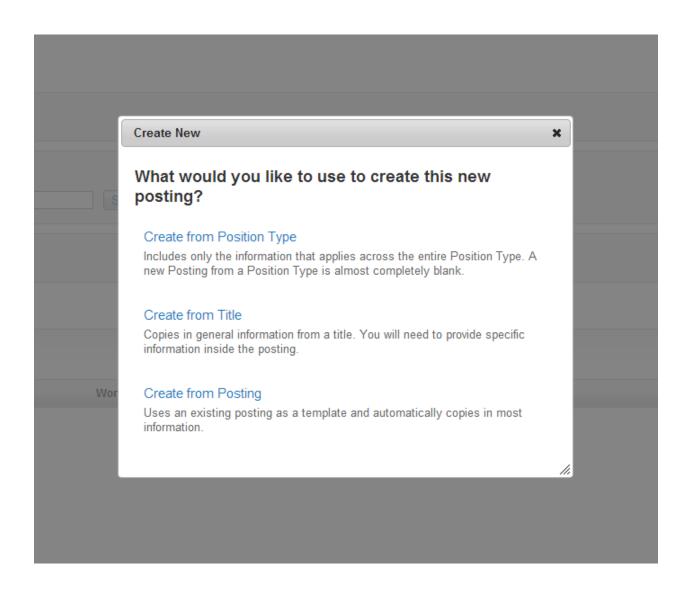

# Step 3: If using POSITION TYPE, then fill in the blanks (Recommended)

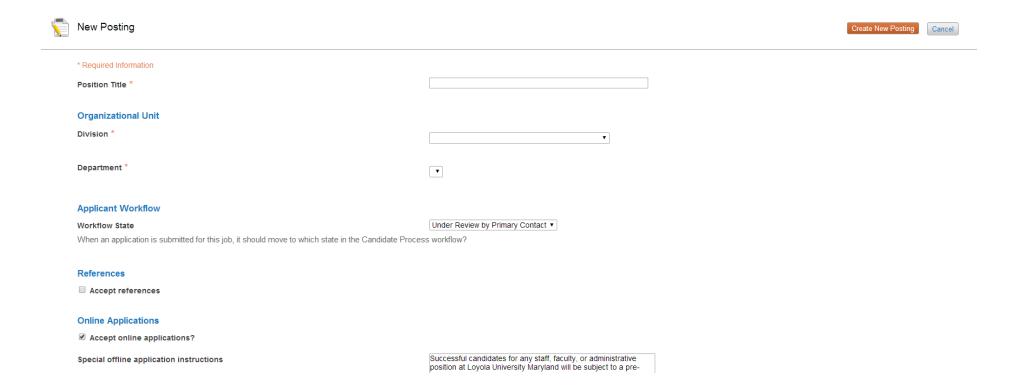

If using TITLE -Search for the appropriate approved Title to create the posting OR

If using POSTING – search for the posting you wish to copy from

\*Toggle over **Actions** drop-down located on the right side of screen and select **Create From** 

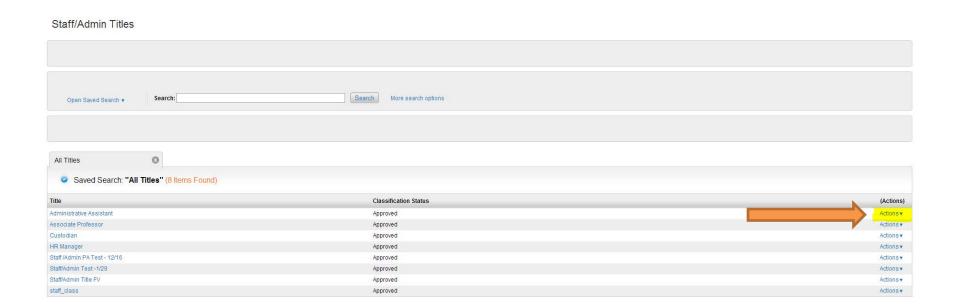

#### Step 4: The system will provide the posting settings page for **New Posting**

Step 5: Complete the various required fields of the posting. Note – you must complete the advertising content and indicate which advertising venues you would like to use.

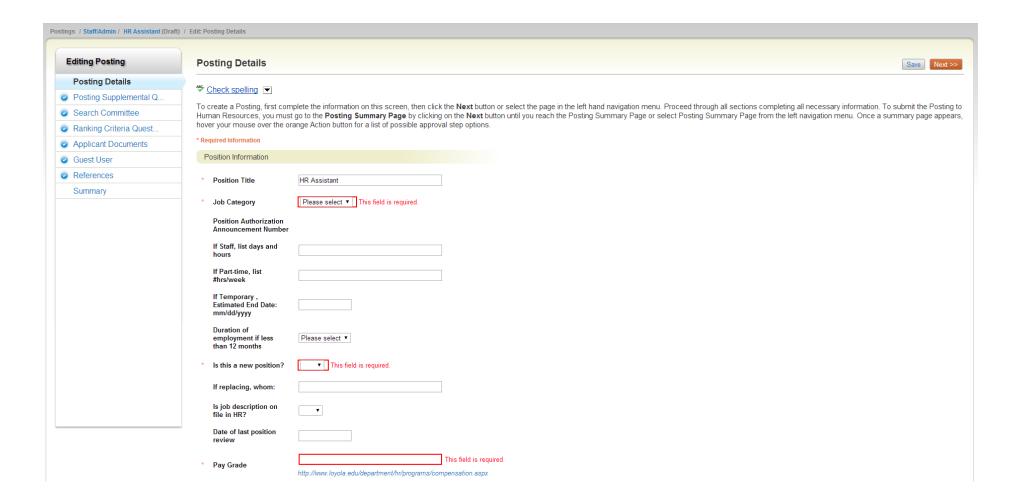

Step 6: When you reach the **Summary Tab**, any tab that has an exclamation point (!) next to it indicates required information is missing and must be completed before moving forward.

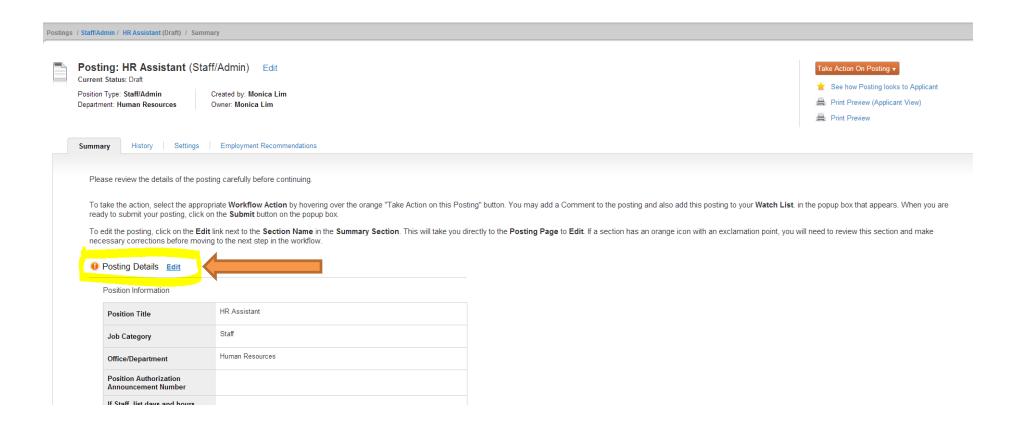

#### Step 7: Toggle over the **Take Action on Posting** and select the appropriate workflow state.

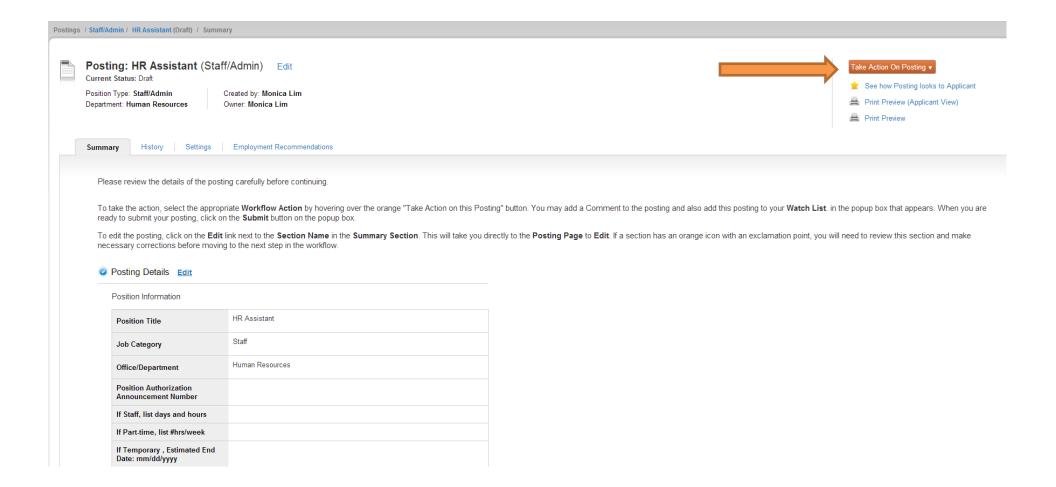

\*If you do not know what the next workflow step is, please go to the home page and click **Approval Workflow** under **Useful Links**. A new window or tab will open to the posting workflow for all academic and non-academic positions.

## Posting Workflow

| Non-Academic Staff/Admin |
|--------------------------|
| Hiring Manager/Delegate  |
| Director/Chair/DeptHd    |
| Asst/Asso VP/Dean        |
| HR Compensation          |
| VP                       |
| HR                       |
|                          |
|                          |

Step 8: Add any comments in the **Comment Box** keeping in mind these comments appear in the email message sent to the next approver in the workflow and become a permanent part of the recruitment record and cannot be removed.

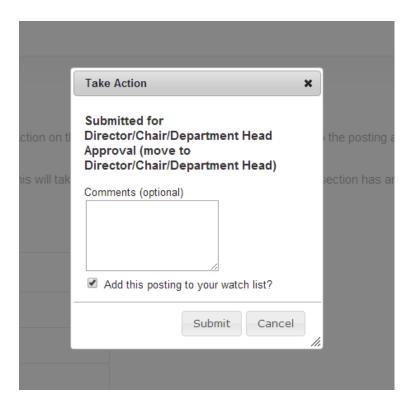